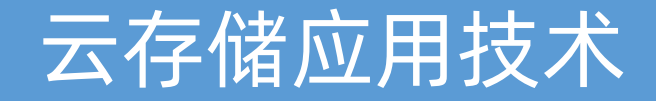

### 实验四:对象存储

### 丁烨 [dingye@dgut.edu.cn](http://dgut.edu.cn) 网络空间安全学院

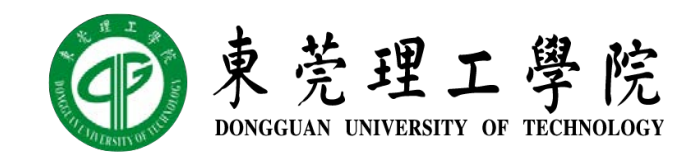

2019-11-21

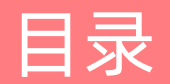

搭建实验环境

安装及使用 MinIO

### 搭建实验环境

#### 准备 UNIX 实验环境

- ◆ 启用 VirtualBox 虚拟网卡
- v 从开始菜单或桌面 Docker QuickStart Terminal 图标启动 Docker Toolbox
- ◆ 启动 Docker Container: docker run -dti -p 22 -p 9000 ubuntu-sshd:18.04
- ◆ 查询 SSH 端口: docker ps -a
- ◆ 通过 SSH 连接到 Container: ssh -p <22> admin@192.168.99.100
- ◆ 密码: screencast

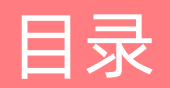

搭建实验环境

安装及使用 MinIO

MinIO 简介

#### $\div$  MinIO

❖ <https://min.io/>

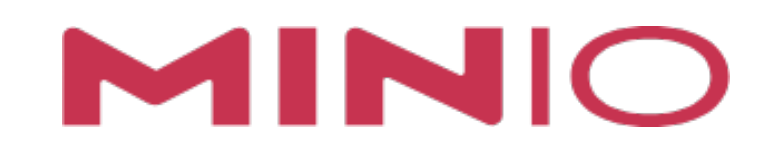

- ❖ 开源免费,源代码:<u>https://github.com/minio/minio</u>
- ◆ MinIO 是一个使用 Go 实现的对象存储系统
- ◆ 作为一套对象存储系统,MinIO 适合保存各类非结构化数据,例如照片、视频、历史记 录(log)、数据备份、以及 Docker Container Image 等
- ◆ MinIO 支持单对象最大 5TB

#### MinIO 特点

MINIO

Product  $\sim$ 

**Docs** 

Partners

Subscription

Resources

Blog

Download

# **High Performance Object Storage**

Build high performance data infrastructure for machine learning, analytics and application data workloads with MinIO

#### MinIO 特点

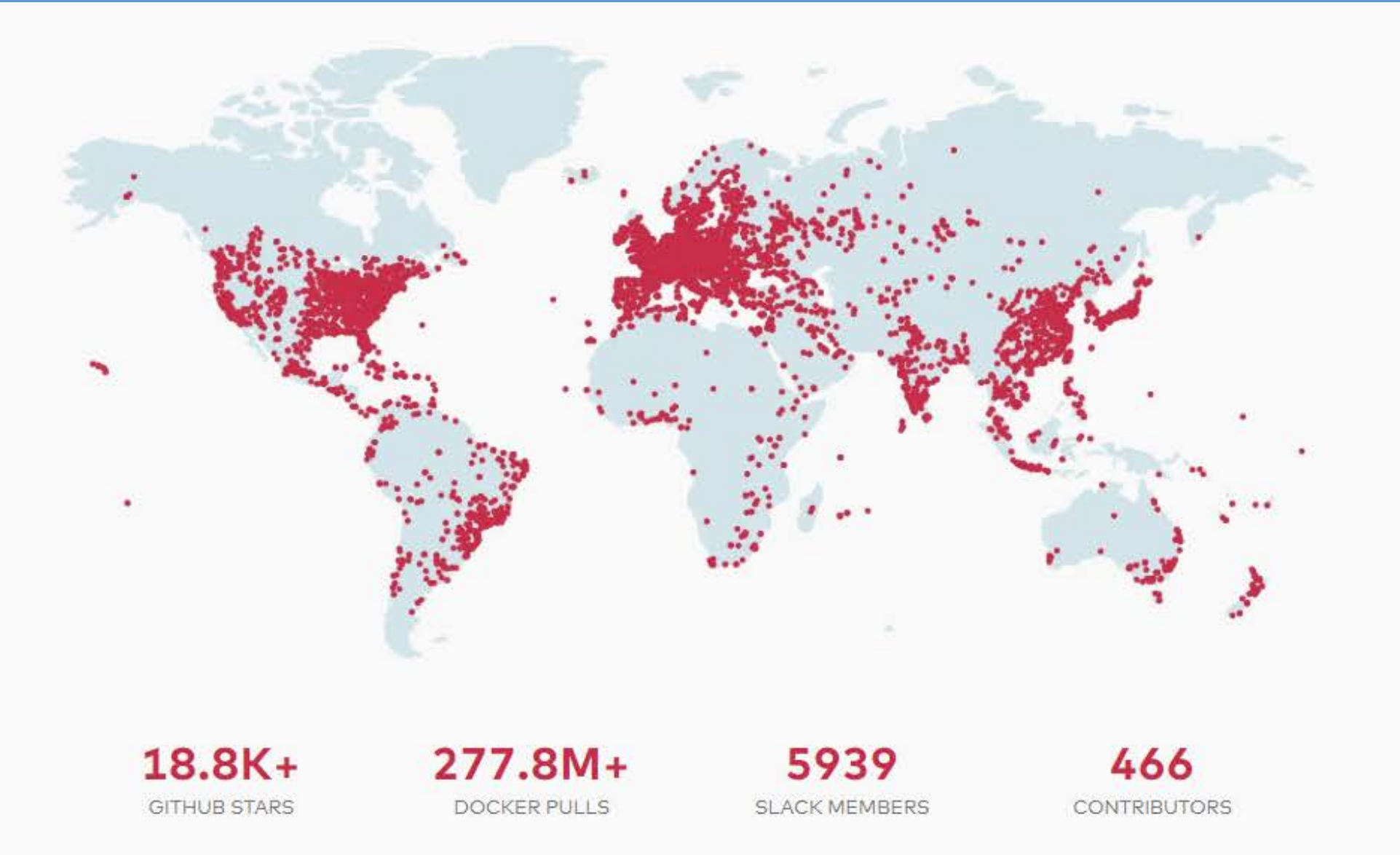

#### 安装 MinIO

#### $\div$  Ubuntu 18.04

- v wget <https://dl.min.io/server/minio/release/linux-amd64/minio> ◆ 或
- v wget <https://dl.min.io/server/minio/release/linux-ppc64le/minio>
- $\div$  chmod +x minio
- $\div$  ./minio server /data

#### 安装 MinIO

#### **❖ macOS Catalina**

- v brew install minio/stable/minio
- $\div$  minio server /data

v 或

- v wget <https://dl.min.io/server/minio/release/darwin-amd64/minio>
- $\div$  chmod +x minio
- ◆ ./minio server /data

#### 安装 MinIO

#### **❖ Windows 10**

- ◆ 下载: https://dl.min.io/server/minio/release/windows-amd64/minio.exe
- v minio.exe server D:\Photos

#### 使用 MinIO

- ◆ 安装完毕后, 可通过浏览器访问 MinIO 的图形界面
- **☆ [http://192.168.99.100:<9000>](http://192.168.99.100:9000/)**
- ◆ 注意: Docker 环境下 9000 端口为自动分配的映射端口, 请仔细查看 (通常是 32768)
- ◆ 如果下载安装包网速缓慢, 可以通过 SFTP 将安装包传入 Docker Container

#### 使用 MinIO

```
\bullet \bullet \bulletDownloads - /minio server smb - ssh -Y -p 32777 admin@patriot
                                                          ./minio
                                                                                                                        士
\lceil \sim \rceil$ ./minio server smb
                                     tp://127.0.0.1:90P
Endpoint: http://172.17.0.4:9000
AccessKey: U17PORN2PK330XIBHIV0
SecretKey: oKn13d4nUa9u5p1PeXpTgErMaUSczJ2Bkp11dW1W
Browser Access:
   http://172.17.0.4:9000 http://127.0.0.1:9000
Command-line Access: https://docs.min.io/docs/minio-client-quickstart-guide
   $ mc config host add myminio http://172.17.0.4:9000 U17PORN2PK33OXIBHIV0 oKnl3d4nUa9u5p1PeXpTgErMaUSczJ2Bkp11dW1W
Object API (Amazon S3 compatible):
               https://docs.min.io/docs/golang-client-quickstart-guide
   Go:
               https://docs.min.io/docs/java-client-quickstart-guide
   Java:
               https://docs.min.io/docs/python-client-quickstart-guide
   Python:
   JavaScript: https://docs.min.io/docs/javascript-client-quickstart-guide
               https://docs.min.io/docs/dotnet-client-quickstart-guide
   NET:
```
#### 使用 MinIO

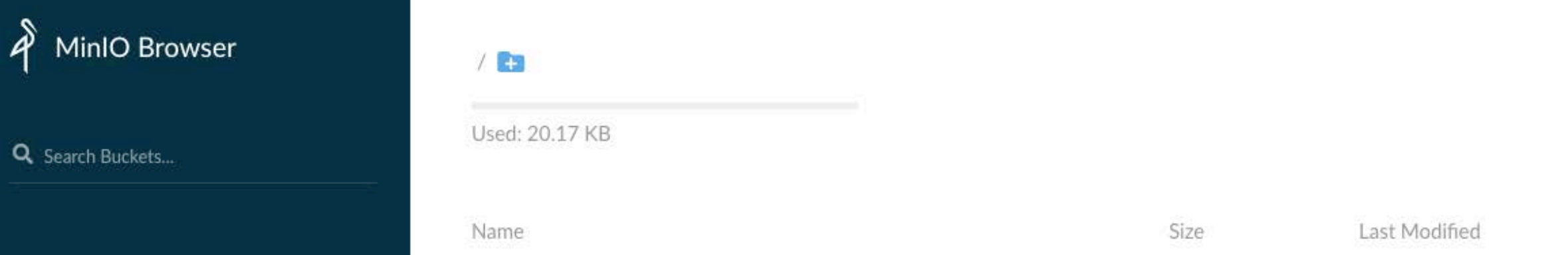

O localhost:5555

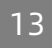

 $\pm$ 

 $\equiv$ 

#### 使用 MinIO

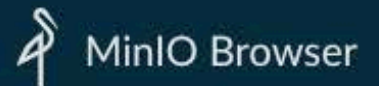

Q Search Buckets...

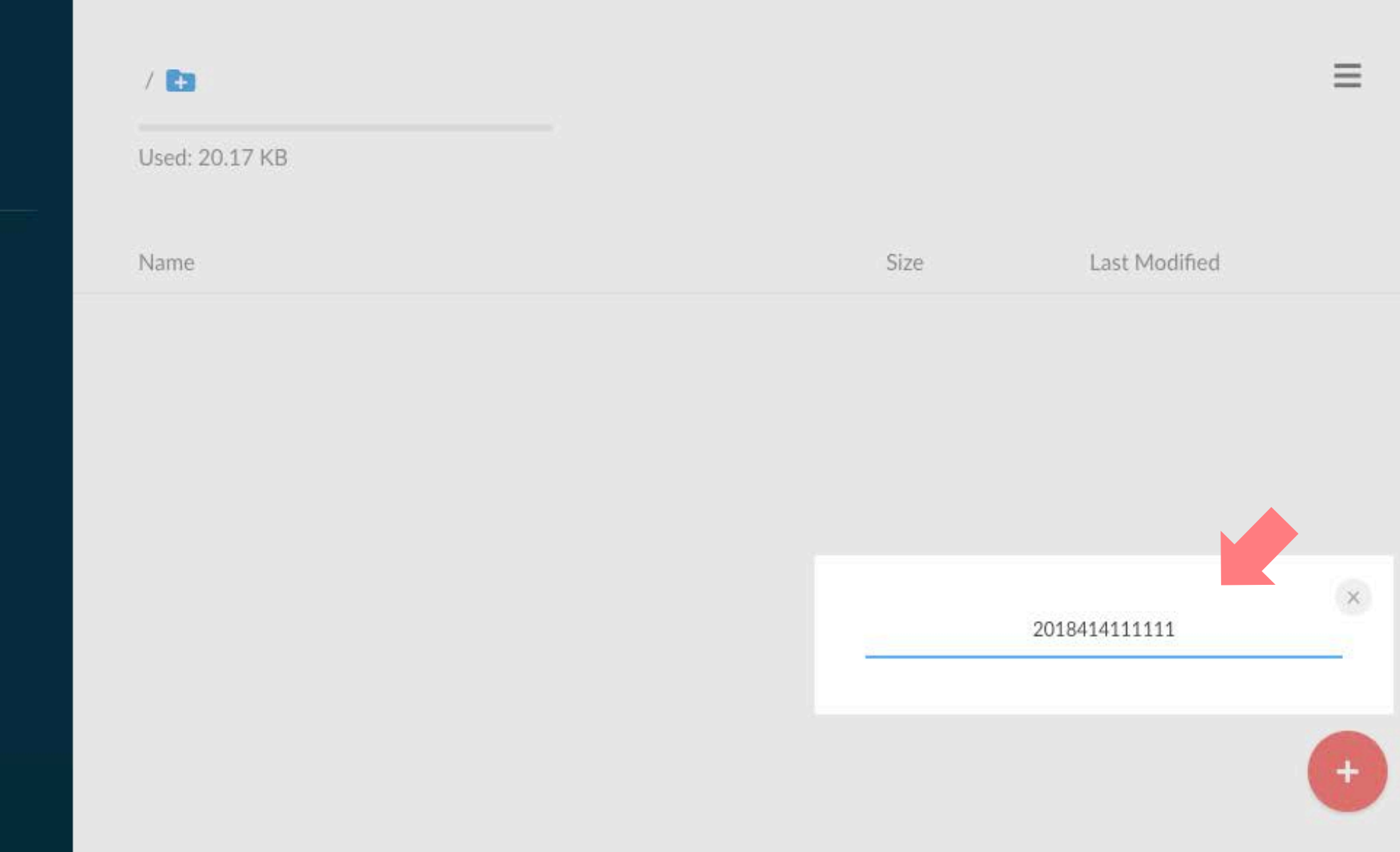

#### 使用 MinIO

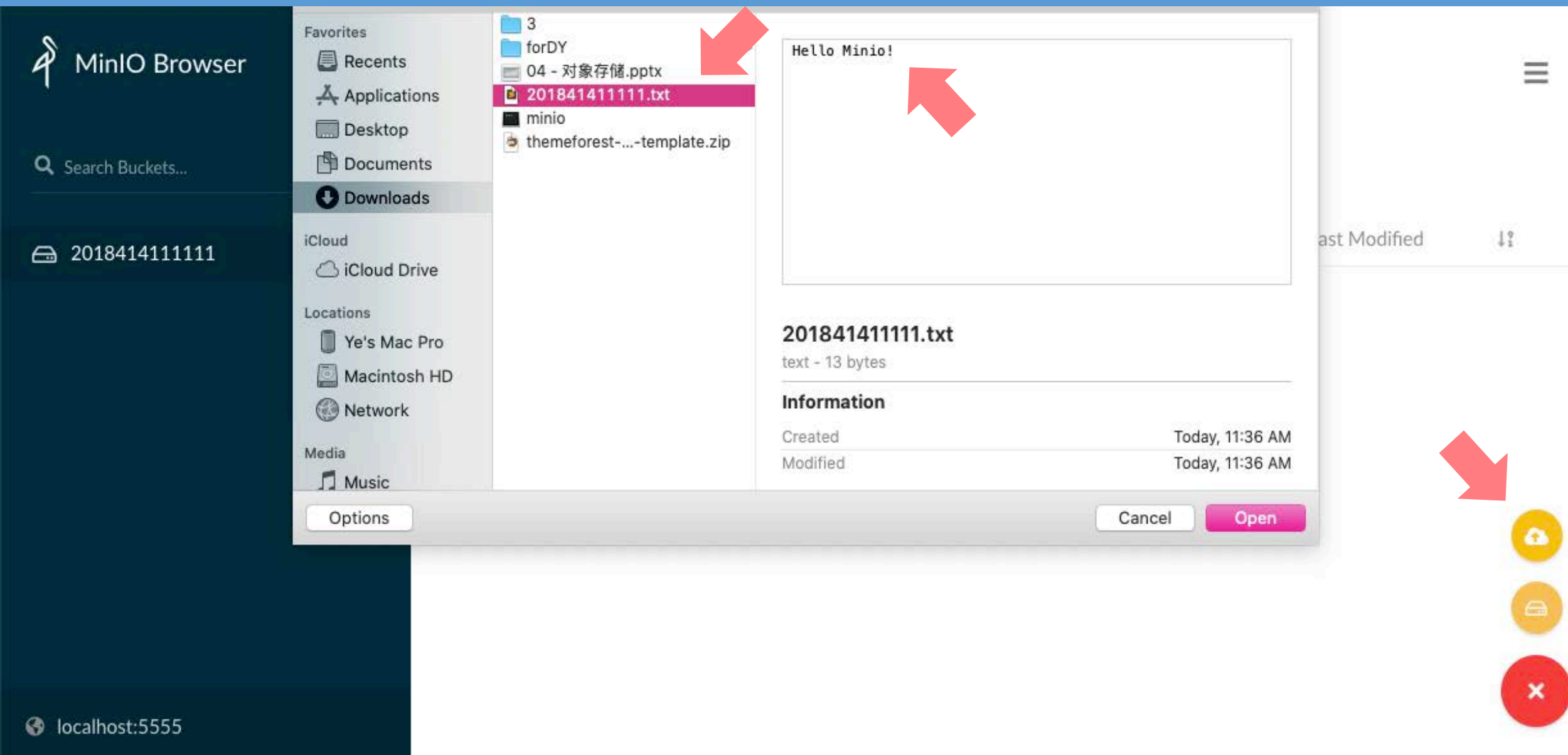

#### 使用 MinIO

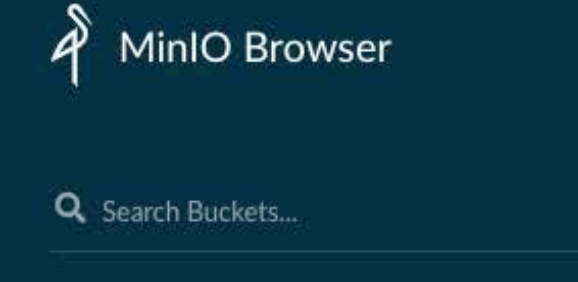

△ 2018414111111

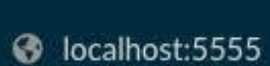

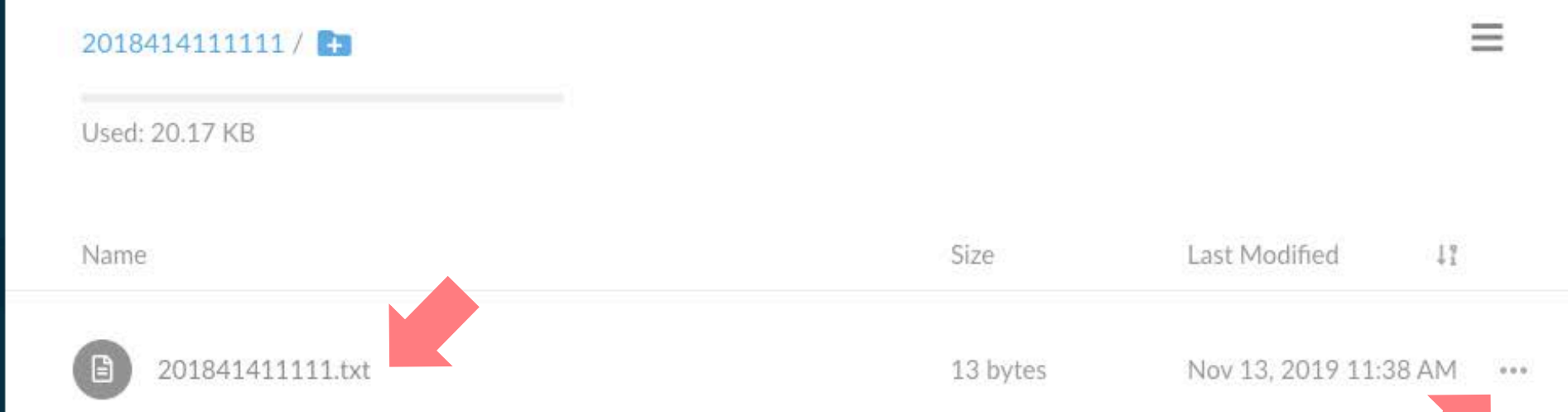

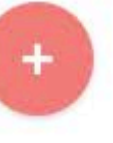

#### 使用 MinIO

 $\hat{\mathcal{A}}$ 

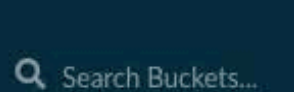

MinIO Browser

#### △ 2018414111111

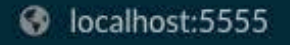

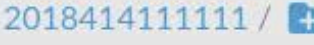

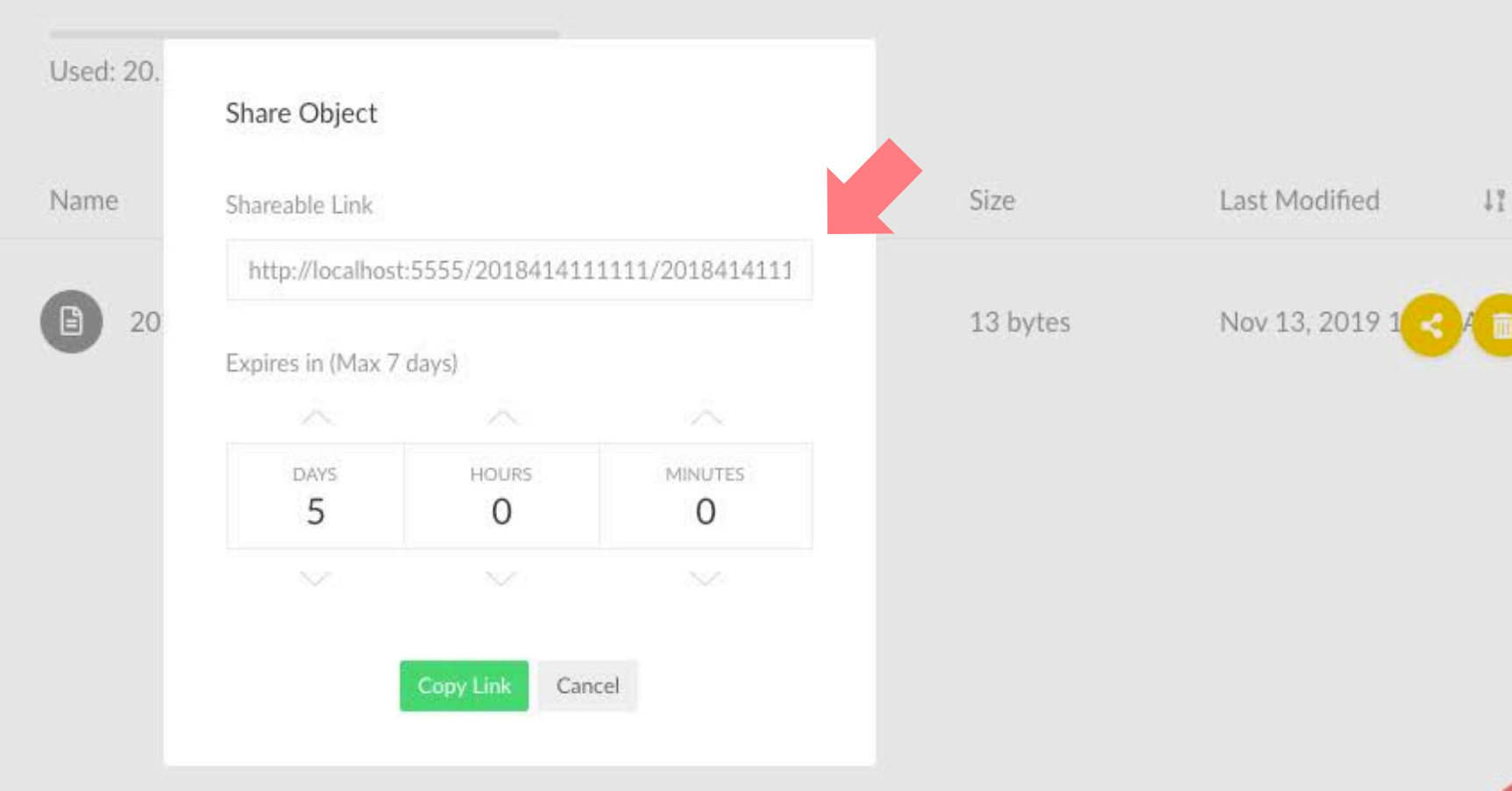

 $\ddot{}$ 

 $\equiv$ 

 $0.0.0$ 

#### 使用 MinIO

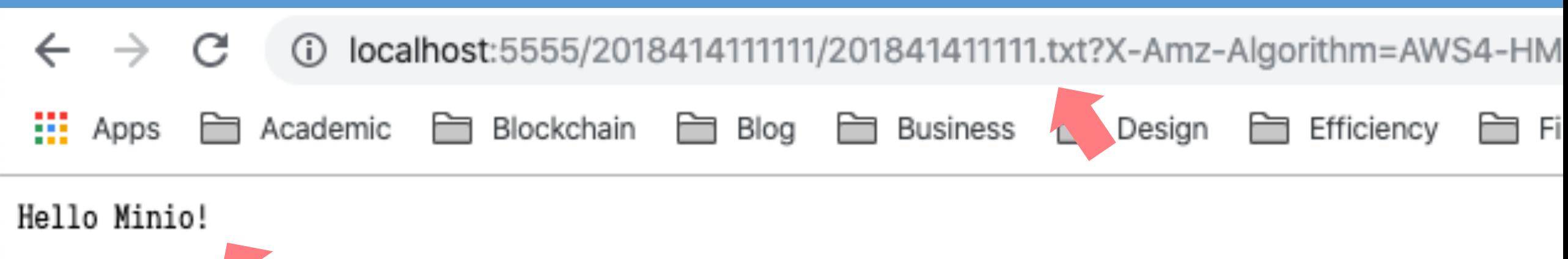

#### MinIO 进阶

- ◆ 分布式 MinIO 的搭建方法
- v <https://docs.min.io/docs/distributed-minio-quickstart-guide.html>

#### MinIO 进阶

#### **I** API SDK

- \* Python: https://docs.min.io/docs/python-client-quickstart-guide.html
- \* JavaScript: https://docs.min.io/docs/javascript-client-quickstart-guide.html
- \* Go: <https://docs.min.io/docs/golang-client-quickstart-guide.html>
- \* C#/.NET: https://docs.min.io/docs/dotnet-client-quickstart-guide.html

```
var Minio = require('minio')
var minioClient = new Minio.Client({
    endPoint: 'play.min.io',
    port: 9000,
    useSSL: true,
    accessKey: 'Q3AM3UQ867SPQQA43P2F',
    secretKey: 'zuf+tfteSlswRu7BJ86wekitnifILbZam1KYY3TG'
\});
```
#### 作业

- 1) 在实验室的 Docker 虚拟机环境或任意 Linux / macOS 环境下安装 MinIO
- 2) 将全部的安装、部署流程记录下来作为"实验过程"
- 3) 将以下内容写入一个文本文件,一行一个:
	- MinIO 的 Access Key
	- MinIO 的 Secret Key
	- § 访问共享对象的完整 URL
- 4) 将步骤三的文件内容作为"实验结果"

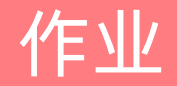

#### ◆ 提交作业:

- ◆ 将步骤三的文本文件命名为"<student-id>.txt", 例如: 20174110001.txt
- ◆ 下载并完成本实验课对应实验报告, 重命名为 "<student-id>.docx", 例如: 20174110001.docx
- ❖ 发送文本文件和实验报告到: <u>[dingye@dgut.edu.cn](http://dgut.edu.cn)</u>
- **❖ 标题请注明: 046039 Assignment 4**
- ❖ 正文请注明姓名和学号
- v 不要发送其他任何文件,只需要发送一个 .txt 文件和一个 .docx 文件即可

## Thanks!